## ★プライベートアクセスコードでの認定試験の受験方法★

事前にバウチャーを購入いただいてから、以下の手順を実施し、試験の予約(ONVUE の場合は受験)を行います。

<ピアソン VUE テストセンターの場合>

1. ピアソン VUE 社の SAS グローバル認定プログラムサイト

[\(https://www.pearsonvue.co.jp/Clients/sas.aspx\)](https://www.pearsonvue.co.jp/Clients/sas.aspx)から、「試験の変更、キャンセル」の、ログインをクリック し、Certification Manager サイト[\(https://www.certmetrics.com/sas/\)](https://www.certmetrics.com/sas/)へアクセス

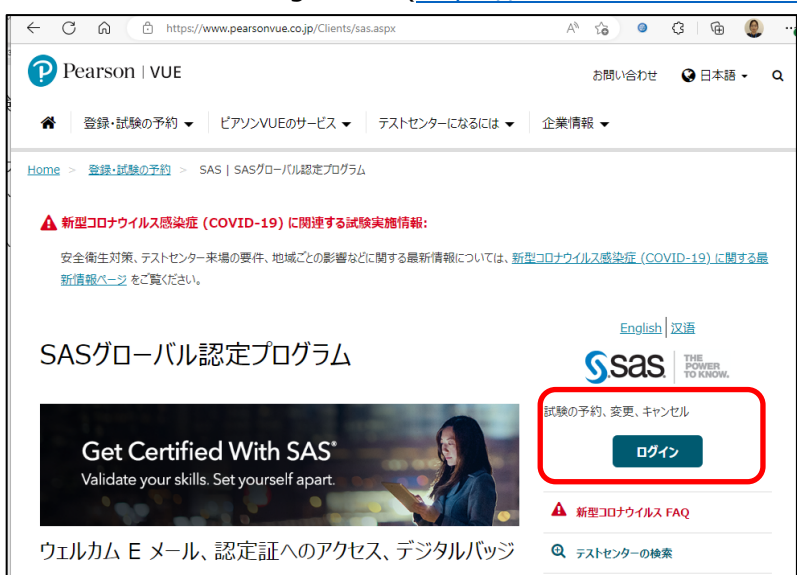

2. Schedule/Modify Exam Appointment を選択

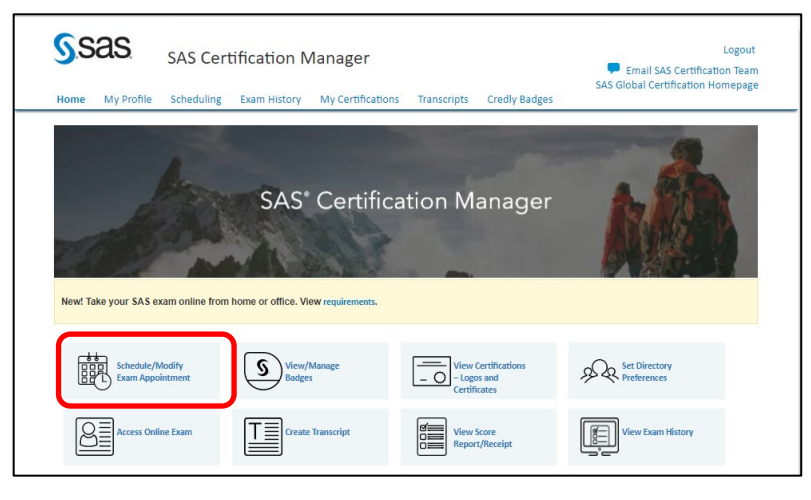

3. Do you have a private access code?の隣にある、下向き矢印をクリック

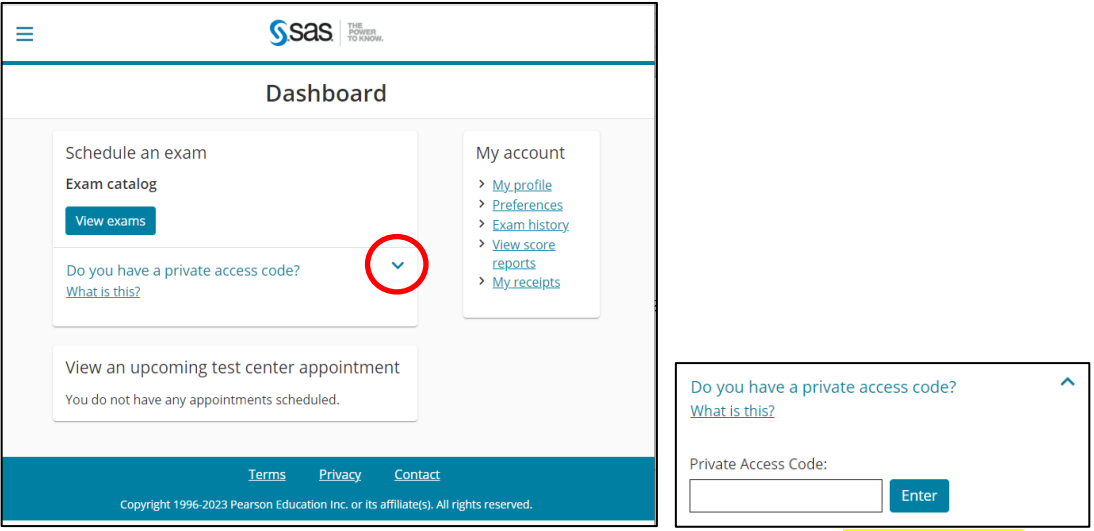

4. Private Access Code: の下の欄に、提供されたブライベートアクセスコード(<mark>JPNCT23pvtc</mark>)を人力し、Enter を

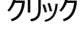

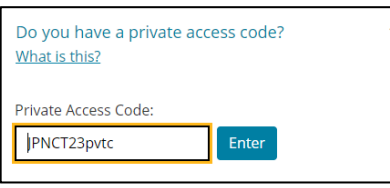

5. 画面下部に旧試験がリストされます

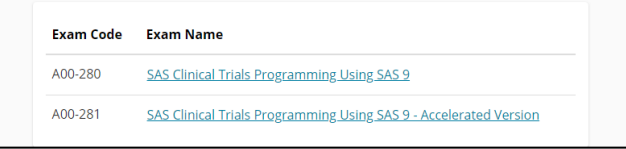

後は受験したい試験を選択し、受験したいテストセンターおよび時間を選択し、予約を行い、支払いに進みます。

<オンライン ONVUE の場合>

1. ピアソン VUE 社の SAS グローバル認定プログラムサイト

[\(https://www.pearsonvue.co.jp/Clients/sas.aspx\)](https://www.pearsonvue.co.jp/Clients/sas.aspx)から、「試験の変更、キャンセル」の、ログインをクリック し、Certification Manager サイト[\(https://www.certmetrics.com/sas/\)](https://www.certmetrics.com/sas/)へアクセス

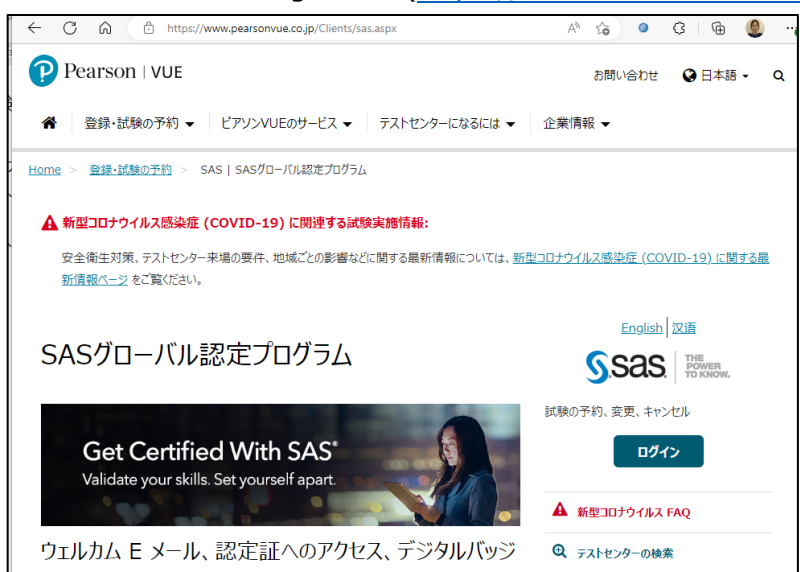

2. Certification Manager サイト[\(https://www.certmetrics.com/sas/\)](https://www.certmetrics.com/sas/)へアクセスし、Access Online Exam を選択

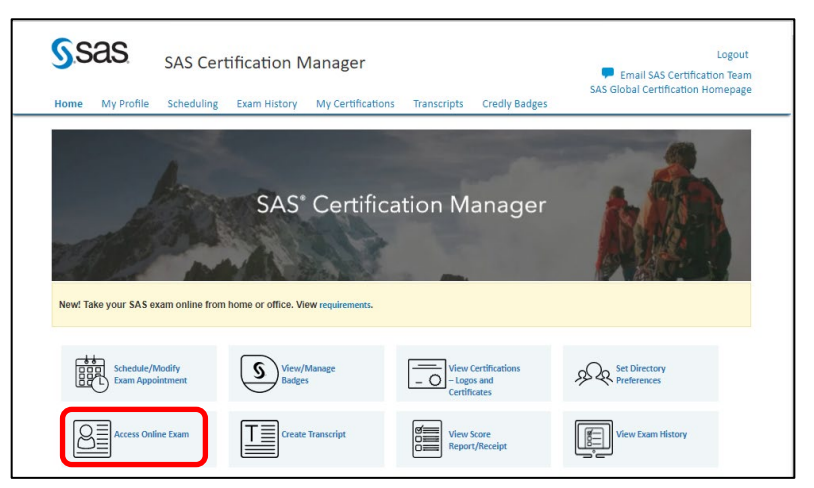

3. Do you have a private access code?の隣にある、下向き矢印をクリック

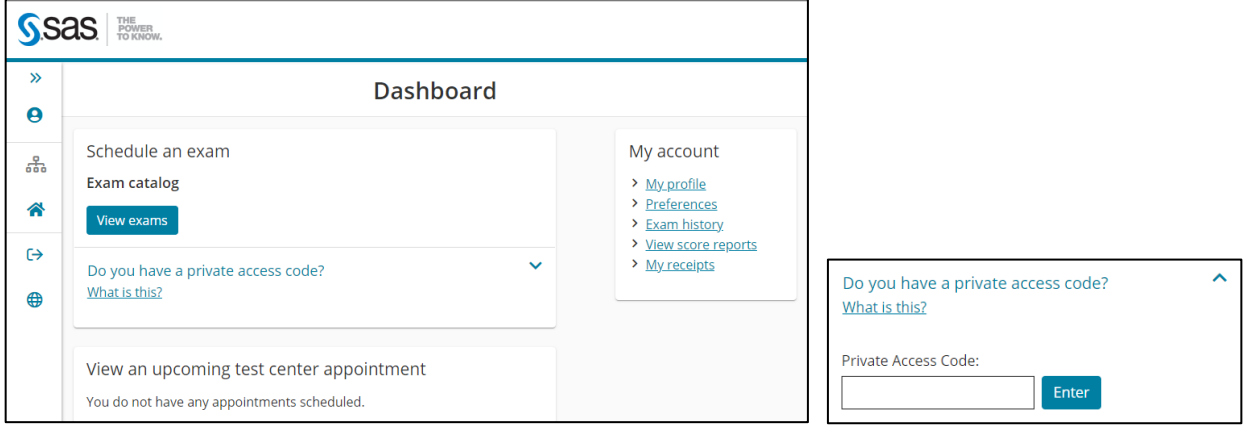

4. Private Access Code: の下の欄に、提供されたプライベートアクセスコード(JPNCT23op)を入力し、Enter をク リック

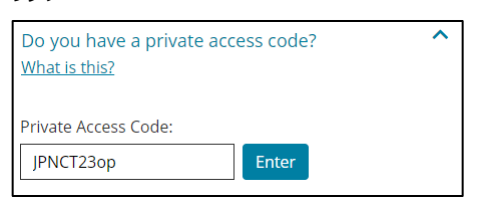

5. 画面下部に旧試験がリストされます

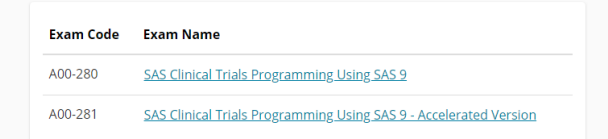

後は受験したい試験を選択し、受験したい日時を選択し、予約を行い、支払いに進みます。